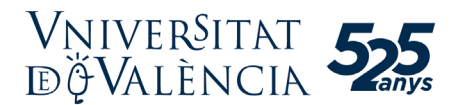

## **Guía para el registro en el Portal PLYCA-Empresas de la Universitat de València**

Las empresas participantes en procedimientos de adjudicación directa o licitación electrónica de contratos menores deben estar previamente registradas en el Portal PLYCA-Empresas de la Universitat de València (UV). Este portal es gratuito y esta accesible en la página web siguiente:

## <https://webgesc.uv.es/licitacion/>

En la sección «Mi empresa» del *Portal* pueden gestionarse el alta y la modificación de los datos de la persona física o de la persona jurídica a la que representa.

Asimismo, es aconsejable verificar que la persona encargada de la presentación de ofertas a la UV está registrada como persona de contacto de la empresa y dispone de un certificado electrónico. Para esto debe verificarse el acceso a la sección «Mi Empresa» y consultar la información de la empresa en «Mis datos».

Las consultas relativas al registro en el Portal PLYCA-Empresas de la UV, así como las relativas al uso de esta plataforma informática, deben dirigirse al servicio de soporte a empresas:

<https://www.nexus-it.es/plyca/soporte-empresas/formulario-de-contacto-empresas/>

- A continuación, se ofrecen unas instrucciones básicas para el registro en el Portal.
- 1. Acceda a la sección «Mi empresa» del Portal PLYCA-Empresas de la UV con el siguiente enlace:

<https://webgesc.uv.es/licitacion/tramites.do>

2. Pinche en el botón «Continuar». Debe identificarse con un certificado electrónico válido.

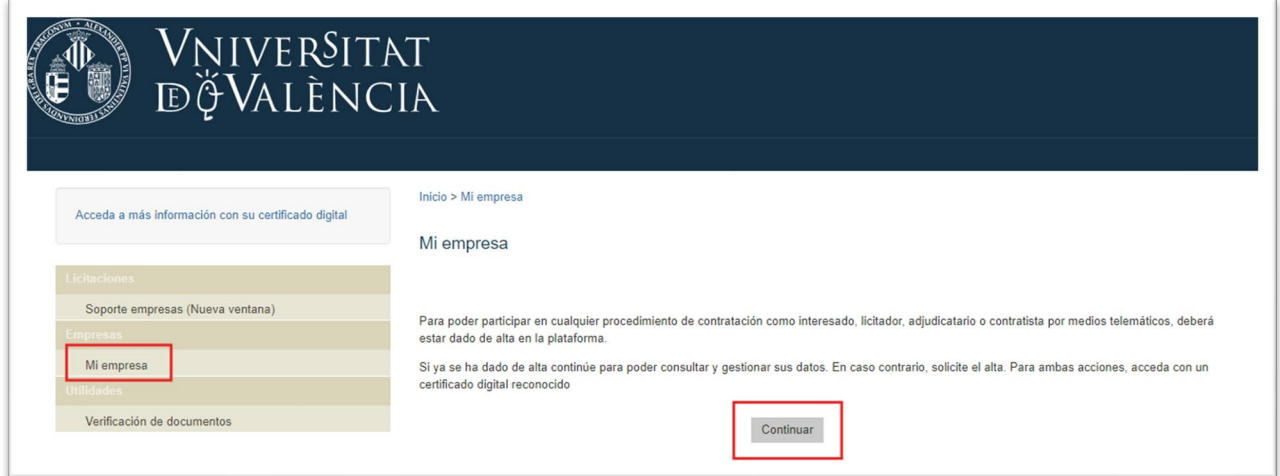

3. Si es la primera vez que se identifica, debe introducir también una dirección de correo electrónico y validarla siguiendo las indicaciones del mensaje que recibirá.

4. En la pantalla siguiente debe pinchar en el enlace «Trámite de alta».

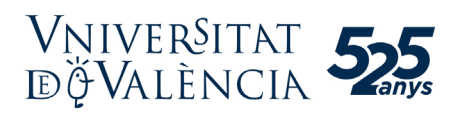

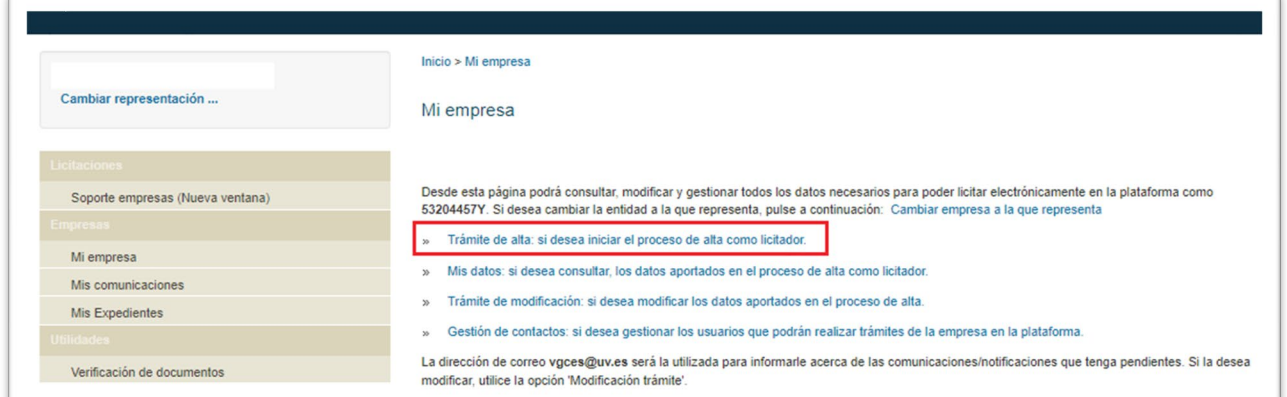

5. Seleccione el tipo de empresa que desea dar de alta, el tipo de documento y el DNI o el NIF. A continuación, pinche en «Aceptar».

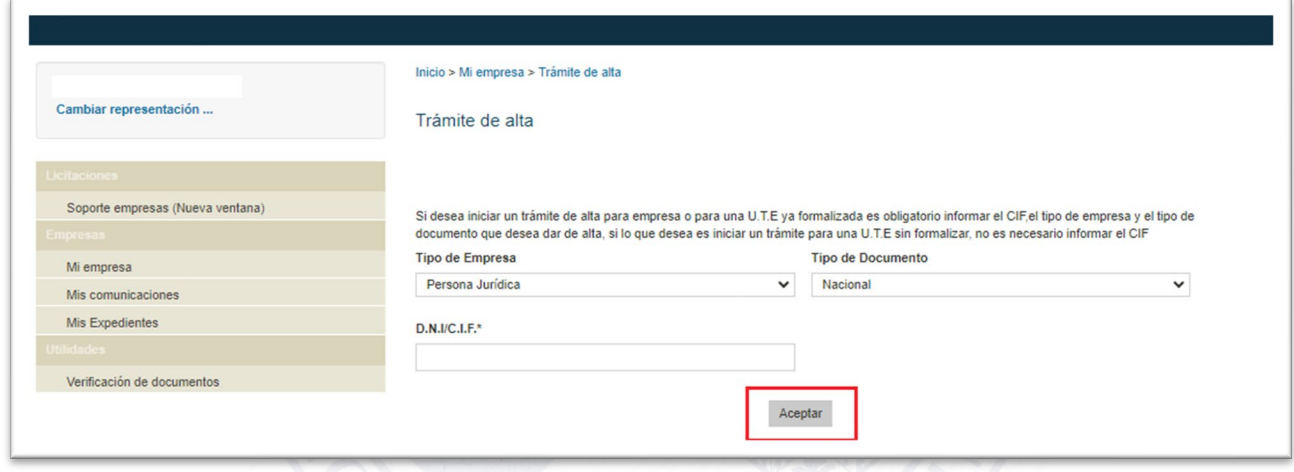

6. Pinche en el enlace «solicitud de inscripción» para descargar el formulario en formato PDF.

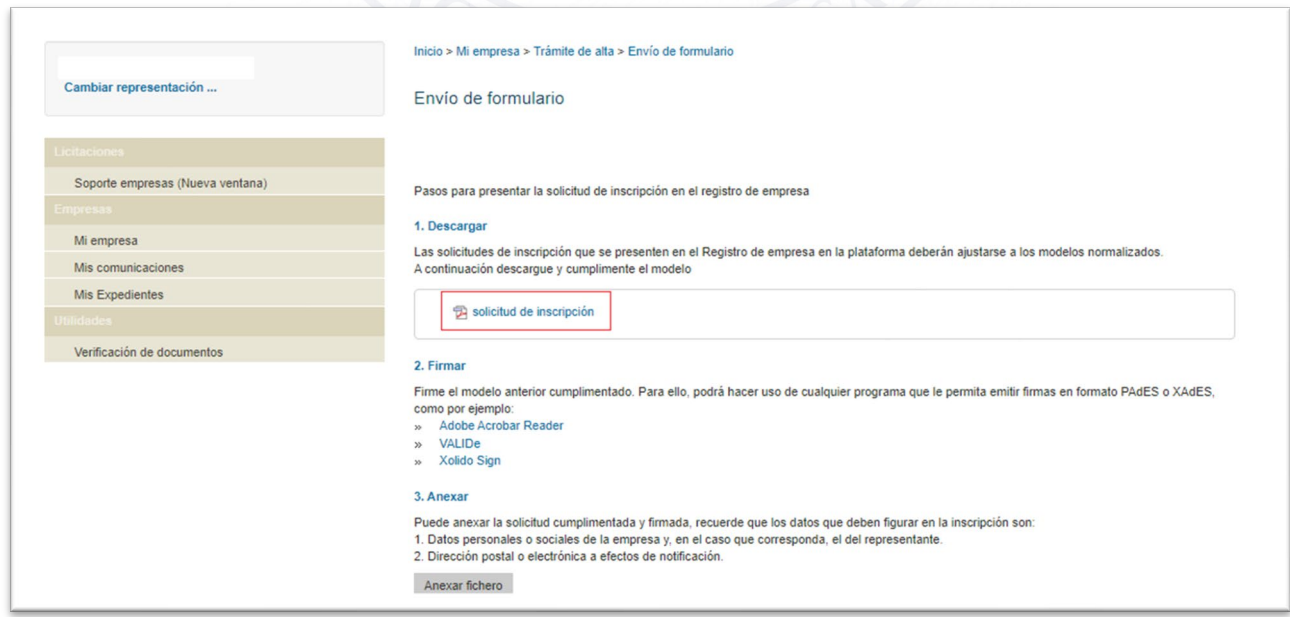

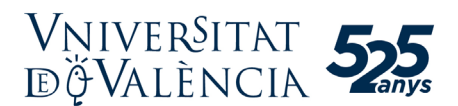

7. El formulario debe completarse con el nombre comercial y el tipo de sociedad en caso de haber seleccionado como tipo de empresa «persona jurídica». También será necesario introducir la provincia, el teléfono y el correo electrónico, así como los datos de, al menos, una persona apoderada, incluso si el operador económico es una persona física. La persona apoderada debe disponer de un certificado electrónico válido.

8. Una vez cumplimentado, deberá firmarlo haciendo doble clic sobre el área reservada a la firma. Seleccione a continuación el certificado electrónico del apoderado de la empresa y firme el formulario.

9. Guarde el formulario después de la firma y adjúntelo utilizando el botón «Anexar fichero». Por último, pinche en el botón de «Alta».

10. Una vez finalizado el proceso se podrá descargar el justificante de registro a través del enlace «Pulse aquí para descargar el certificado de registro». Se recomienda descargar y guardar este justificante.

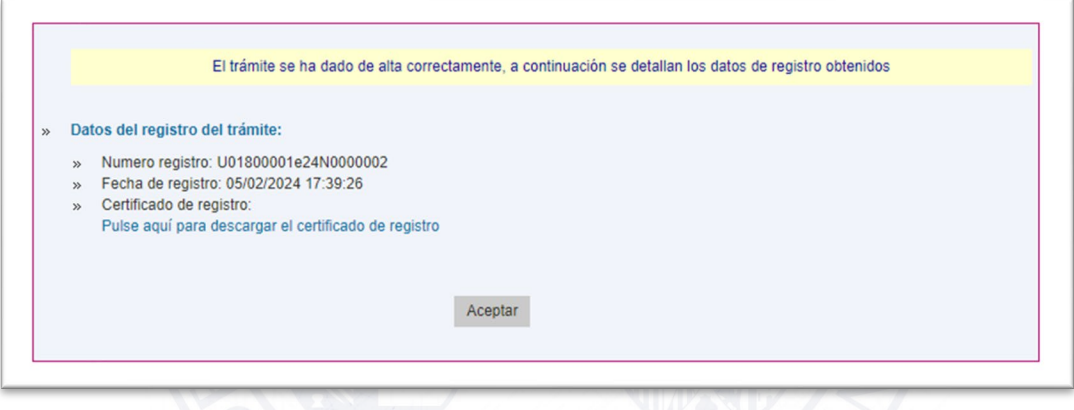

11. Recibirá dos correos electrónicos informativos: el primero confirmando que el trámite está en proceso y el segundo, transcurridos unos minutos, que el trámite ha finalizado correctamente.

12. Una vez completado el registro en el portal de licitación electrónica de contratos menores de la UV, en cualquier momento puede modificar los datos de la empresa en la sección «Mi empresa», apartado «Trámite de modificación».

Dispone de más información y ayuda sobre este trámite en la sección «Soporte empresas» del menú principal. También puede realizar consultas y comunicar incidencias a través del formulario de soporte:

<https://www.nexus-it.es/plyca/soporte-empresas/formulario-de-contacto-empresas/>